## 采购电子商务平台

# 法务询价交易

# 操作手册

**2019** 年 **4** 月

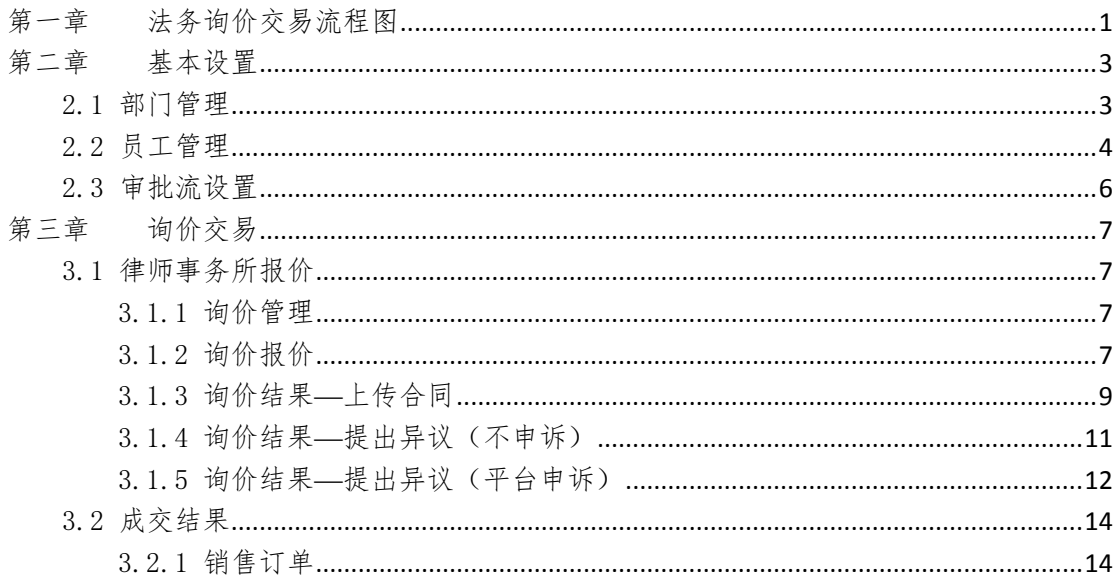

<span id="page-2-0"></span>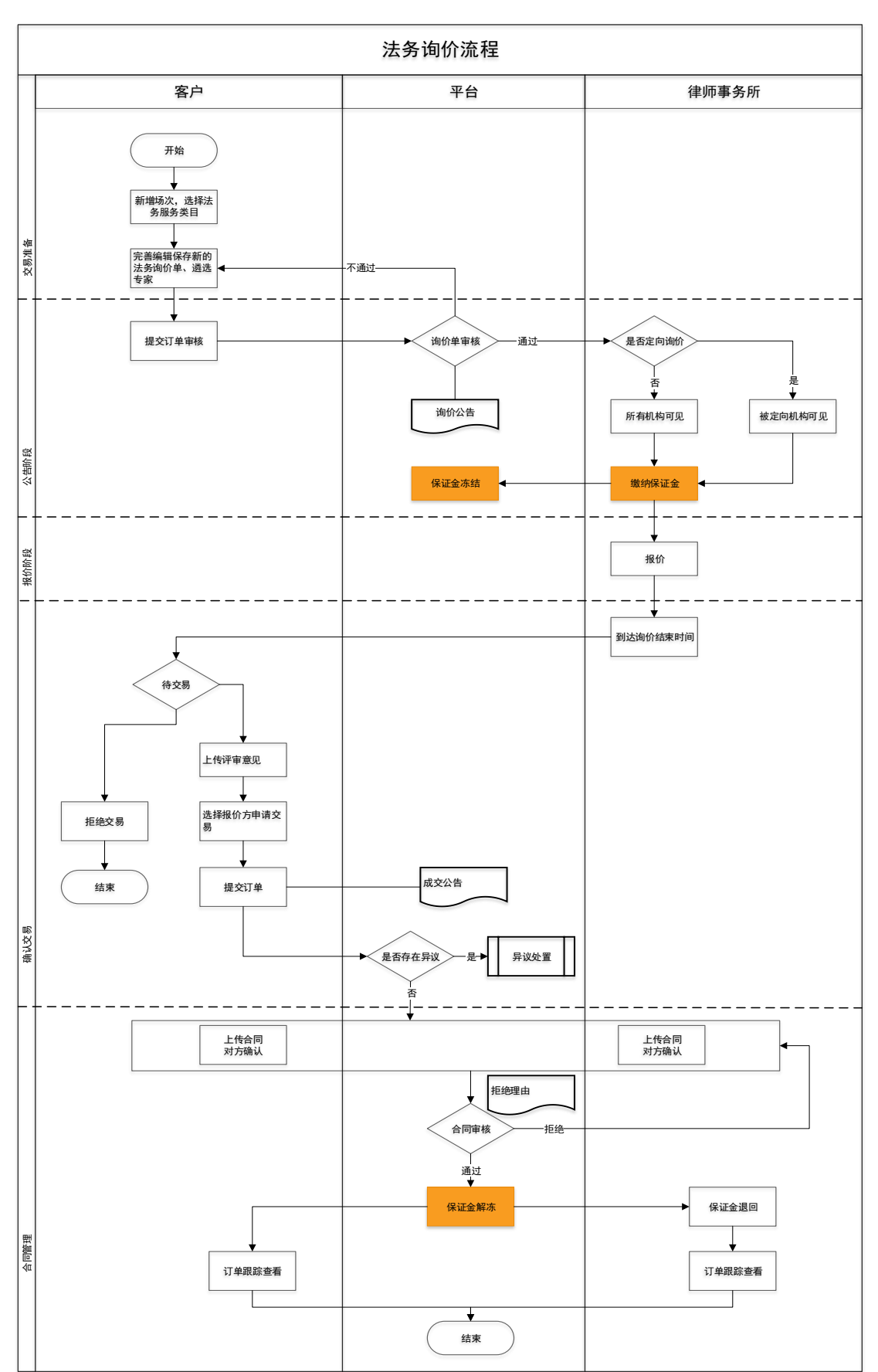

第一章 法务询价交易流程图

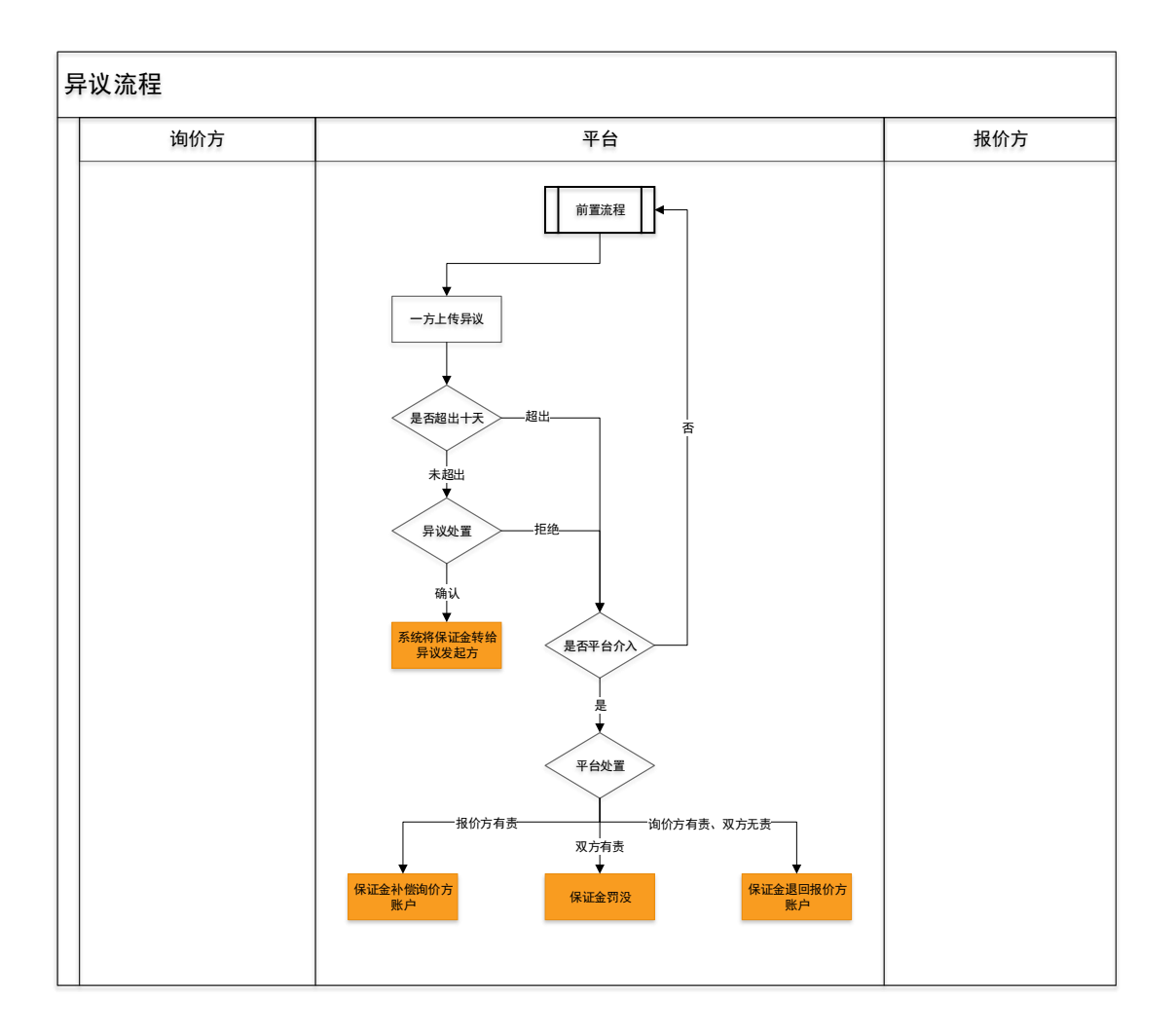

### 第二章

## 第二章 基本设置

### <span id="page-4-1"></span><span id="page-4-0"></span>2.1部门管理

- 菜单:会员中心-基本设置-部门管理
- 功能描述:部门管理
- ◆ 界面:

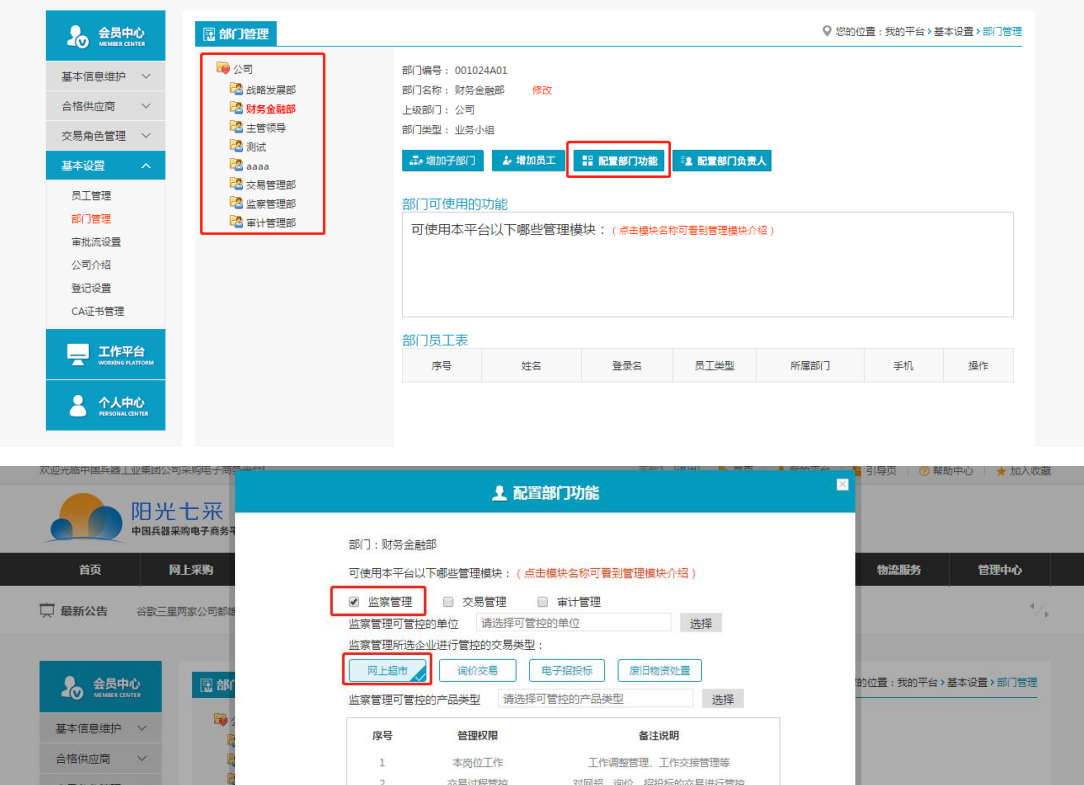

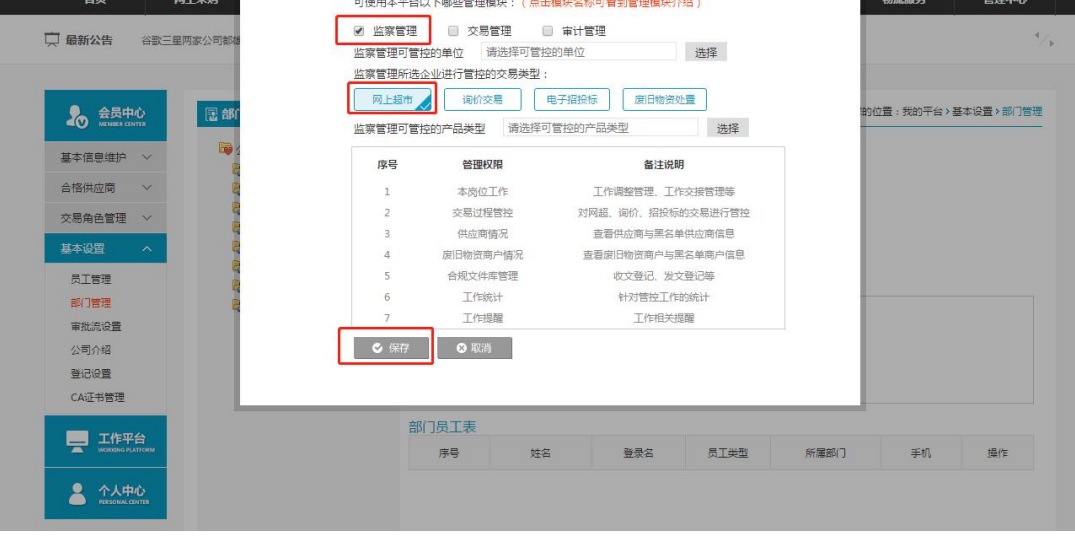

- 操作:
	- 1. 【增加子部门】:编辑新建立部门。
	- 2. 【删除当前部门】:对部门执行删除操作。
	- 3. 【增加员工】:将新员工加入到该部门。
	- 4. 【配置部门功能】:配置部门的相关功能,选择部门功能进行保存。
	- 4. 删除选定部门的员工:对该部门员工进行管理。
- 说明:
	- 1.一个公司只能有一个管理员账号,只有管理员可以进行部门管理;

2.一个员工只能存在于一个部门。

### <span id="page-5-0"></span>2.2员工管理

- 菜单:会员中心-基本设置-员工管理
- 功能描述:员工管理
- 界面:

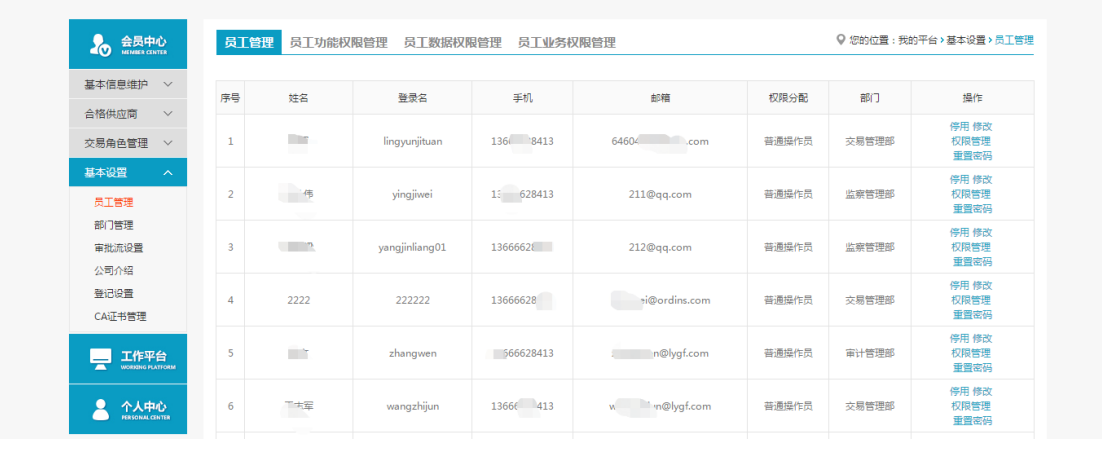

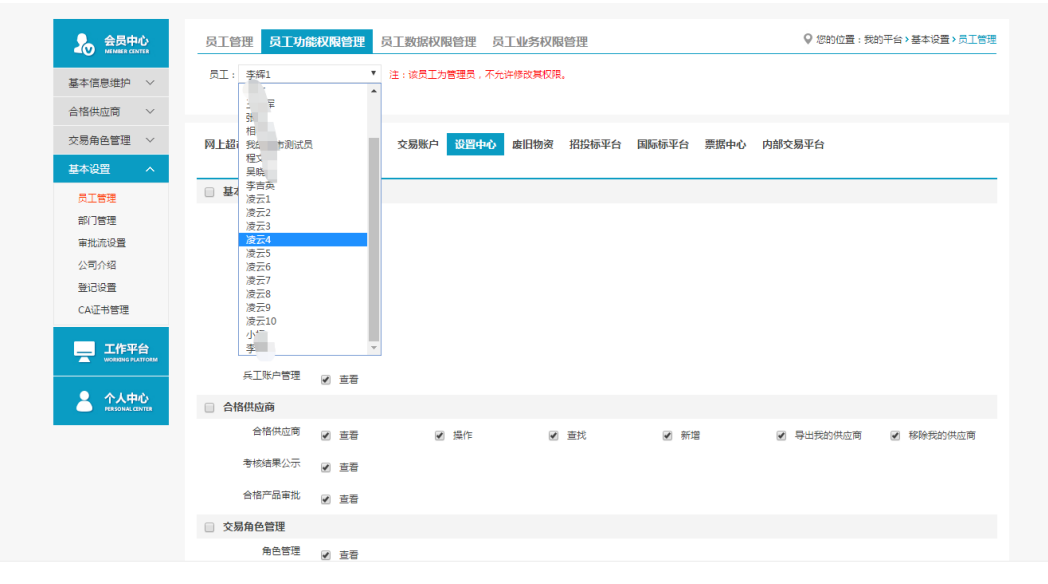

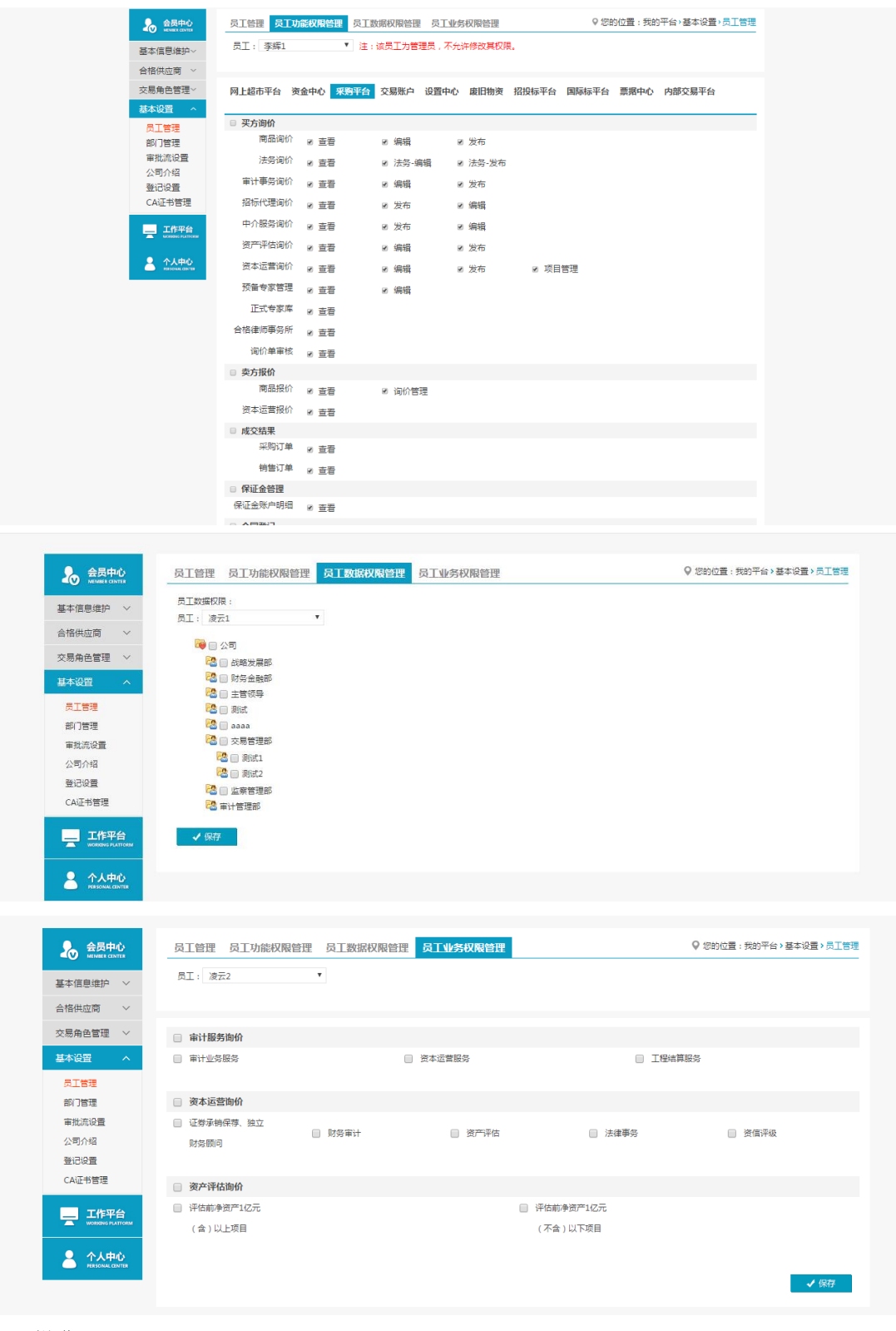

- 操作:
	- 1.【新增】:编辑新增操作员。
	- 2.【停用】、【权限管理】、【修改】和【重置密码】。
	- 3.【员工功能权限管理】:赋予操作员相关权限。
	- 4. 【员工数据权限管理】:
	- 5. 【员工业务权限管理】:审计询价交易有两类,可区分开分配权限。

#### 说明:

1.新增操作员第一次登陆时需管理员发送验证码验证; 2.通过员工数据权限管理可以隔离不同部门间的数据; 3.员工业务权限分开配置后员工只能参与该类别的交易。 4. 管理员在员工权限管理-采购平台-保证金管理中,为操作员勾选保证金的相关权限为 员工开启保证金明细、保证金支付申请等功能。

### <span id="page-7-0"></span>2.3审批流设置

- 菜单:会员中心-基本设置-审批流设置
- 功能描述:审批流设置
- 界面:

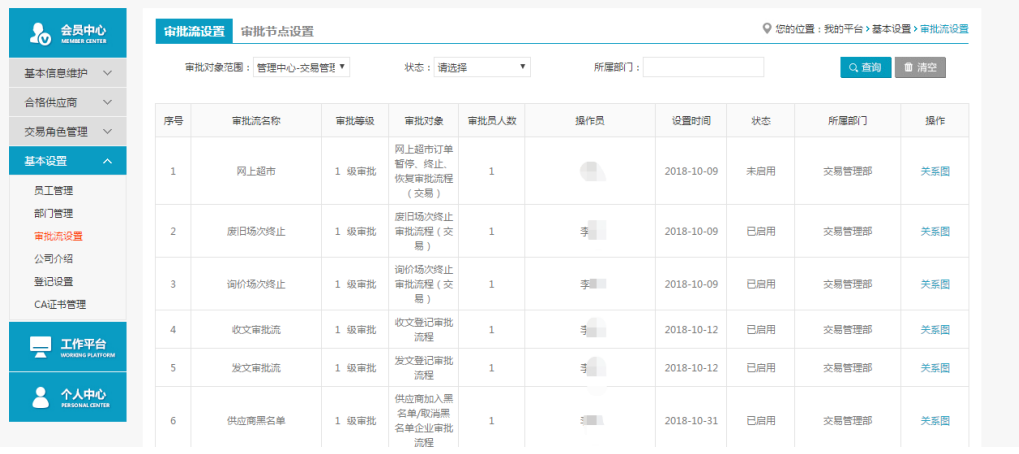

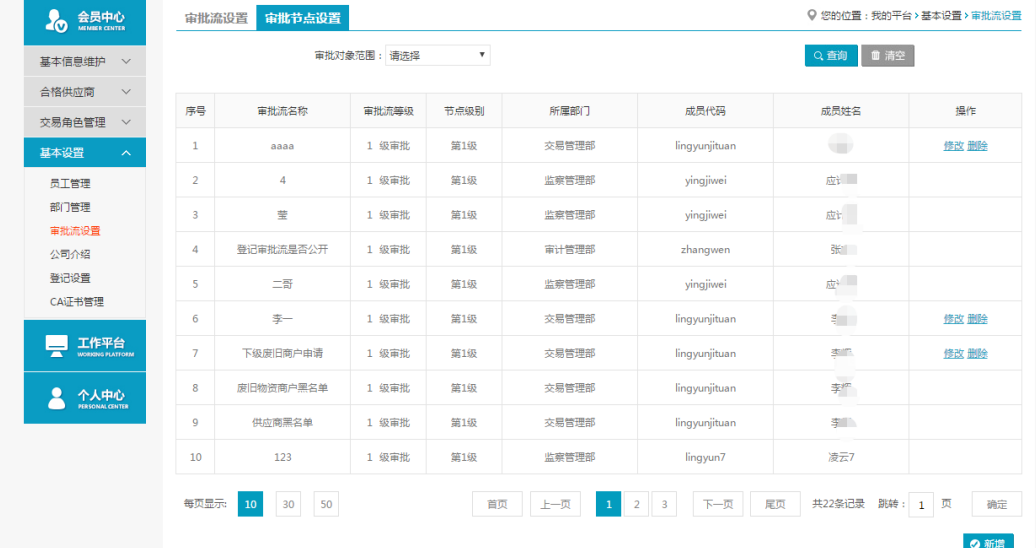

- ◆ 操作:
- 1. 【审批流设置】【新增】:编辑新增相应交易模块的审批流。
- 2. 【修改】、【删除】、【关系图】和【启用】。
- 3. 【审批流节点设置】【新增】:对某个审批流的节点进行设置。
- 4. 【修改】和【删除】。
- 说明:

1.可以设置多级审批流,设置审批人员。

### 第三章 询价交易

#### <span id="page-8-1"></span><span id="page-8-0"></span>3.1律师事务所报价

#### <span id="page-8-2"></span>3.1.1询价管理

- 菜单:询价交易—卖方报价—法务报价—询价管理
- 功能描述:询价管理
- ◆ 界面:

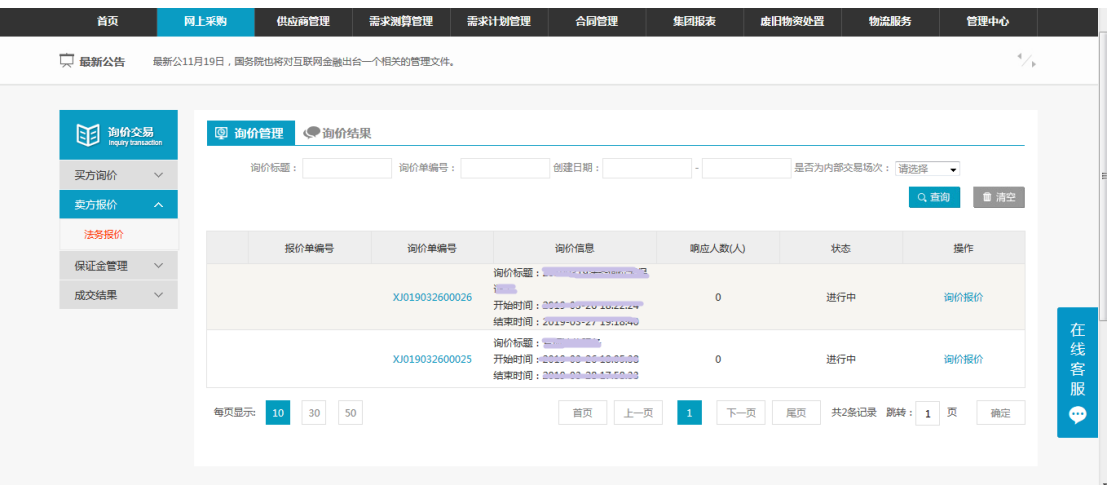

操作:

1.【查询】条件:创建日期、询价标题、询价单编号。 2.询价单信息:报价单编号、询价单编号、询价信息、响应人数、状态、操作。 3.产品详情:产品名称、产品标准、型号、型号可代替、规格、最低报价、采购数

- 量、最少响应量、到货日期、运输方式、到站地点、制造商。 4.点击【询价报价】进入报价页面。 5.点击【查看报价】可查看已提交的报价详情。
- ◆ 说明: 报价方可在响应人数中,查看已报价人数

#### <span id="page-8-3"></span>3.1.2询价报价

- 菜单:询价交易—卖方报价—商品报价—询价报价
- 功能描述:询价报价
- ◆ 界面:

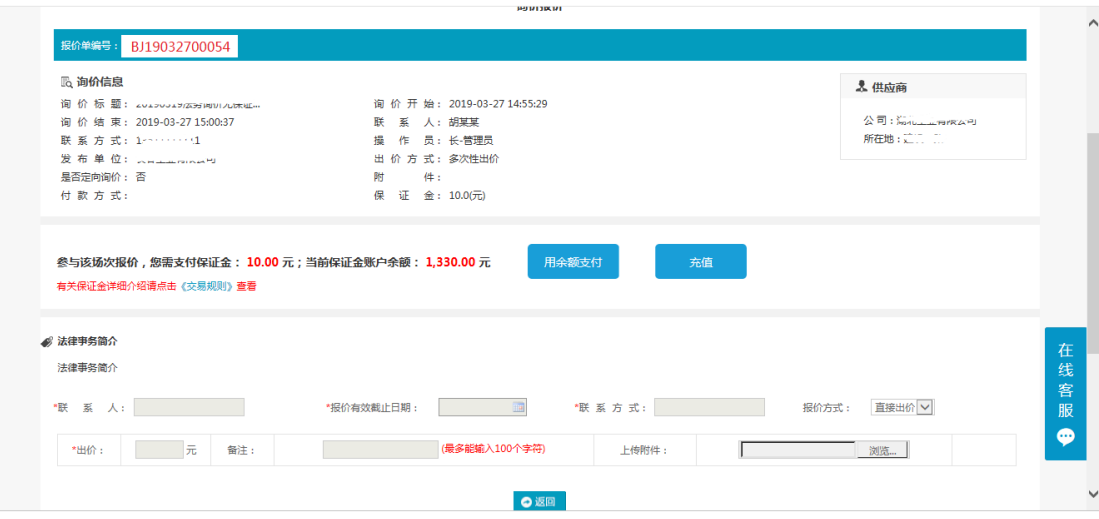

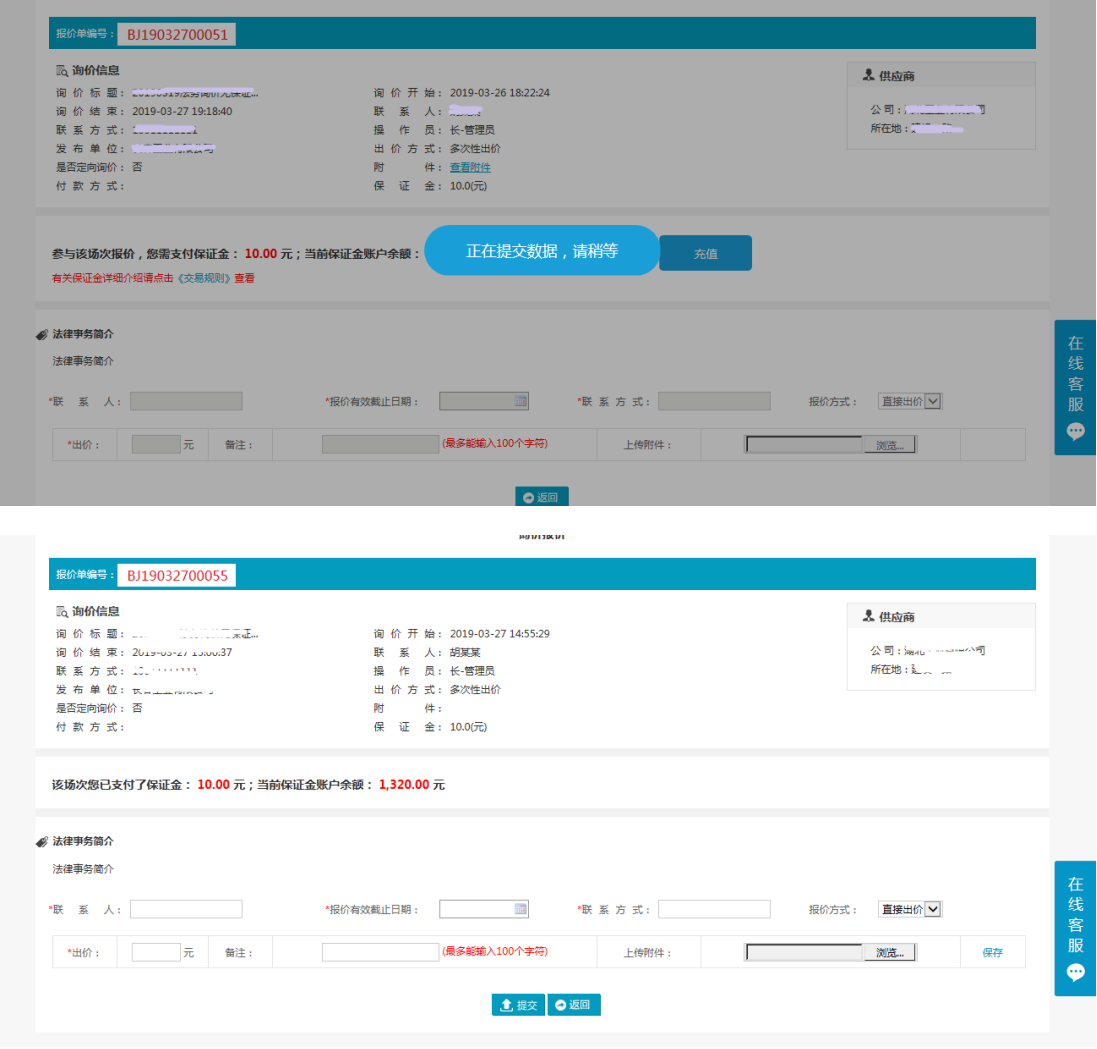

操作:

1.参与设有保证金场次报价需先交纳场次保证金。 2.点击用余额支付完成场次保证金交纳,余额不足时需先进行充值。 3.交纳保证金后按照提示将数据填写完整,确认无误后点击保存,提交报价。 4.报价方可点击【查看附件】,对询价方上传的附件进行查看或下载。

5.报价时,产品可供量应大于最少响应量;最少起订量小于等于采购数量和可供量,大 于最少响应量。

6.报价方可以点击技术解决方案下的浏览,上传技术解决方案,未提交之前,技术解决 方案可更改。

7.对于已保存的报价,只要未提交,都可以编辑修改报价。

8.一次性报价,一次性报价提交按钮为【确认最终报价】,报价方只可以报价一次,提 交报价后,不可再修改。

9.多次性报价,报价方可报价多次,提交报价后可点击编辑,修改报价。 10.报价方可点击【返回】,退出当前页面。

11.填写报价信息的时候,制造商可多选。

◆ 说明:

 报价方也可在网站首页,服务类询价公告中,对尚未到达询价结束时间的场次点击询价 报价,进入报价页面,参与报价,报价方式与上述相同。

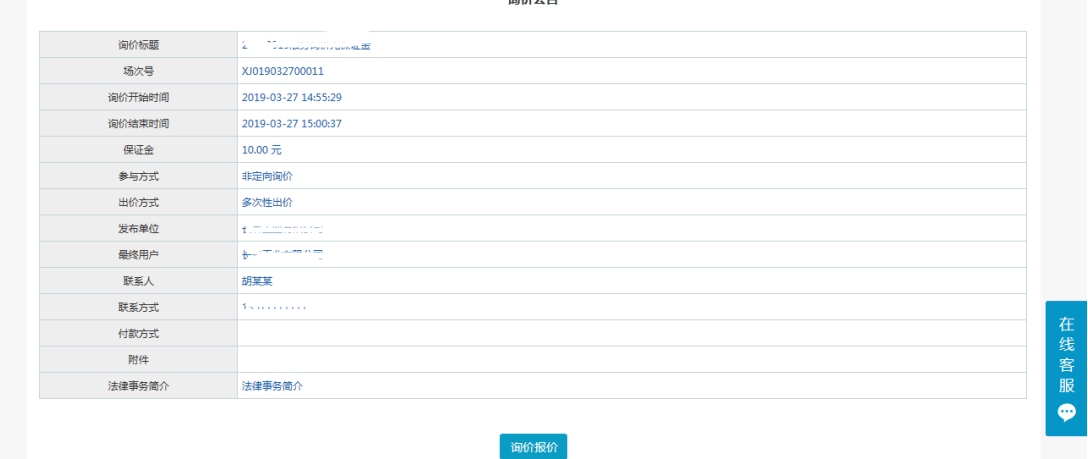

 注意事项: 带有 \* 符号项为必填项。

#### <span id="page-10-0"></span>3.1.3询价结果**—**上传合同

- 菜单:询价交易—卖方报价—法务报价—询价结果
- 功能描述:询价结果
- ◆ 界面:

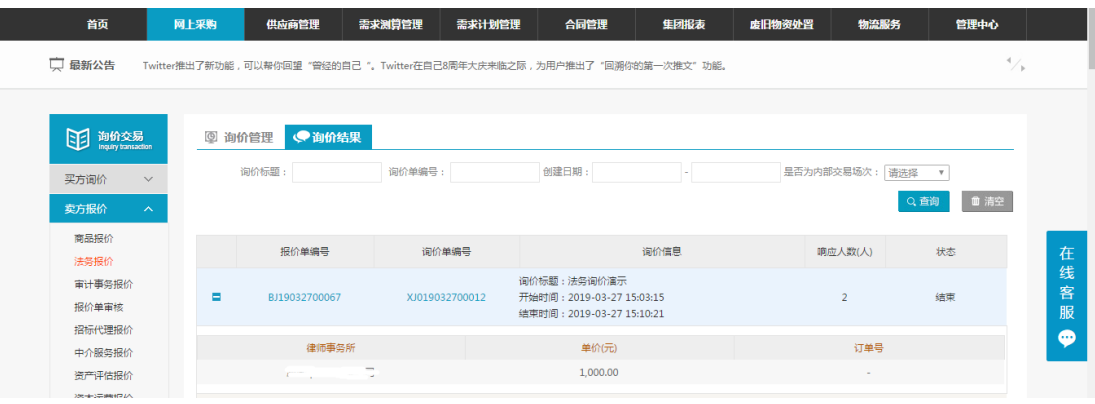

场次结束

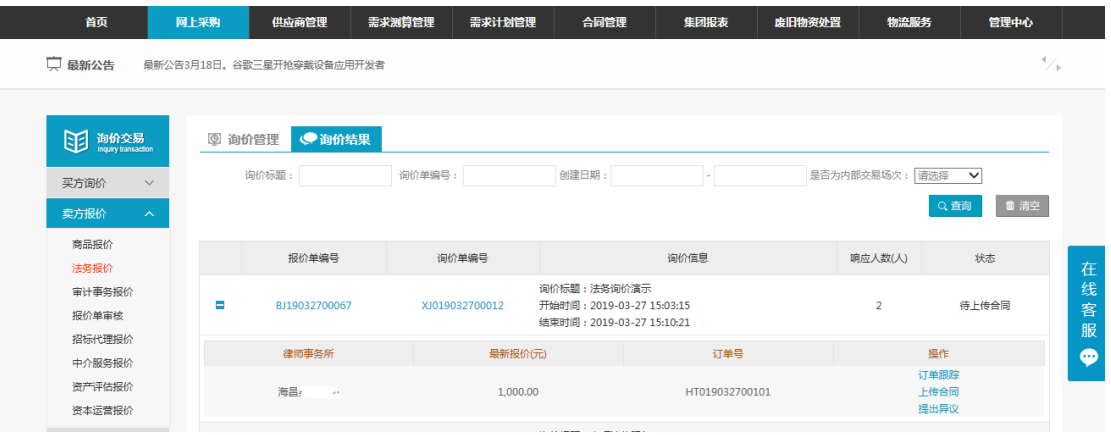

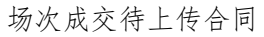

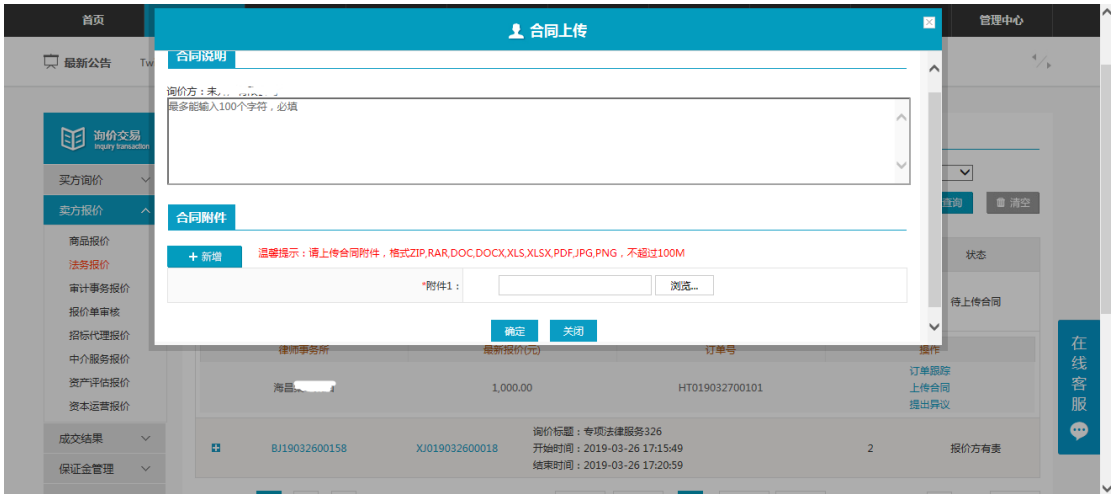

上传合同页面

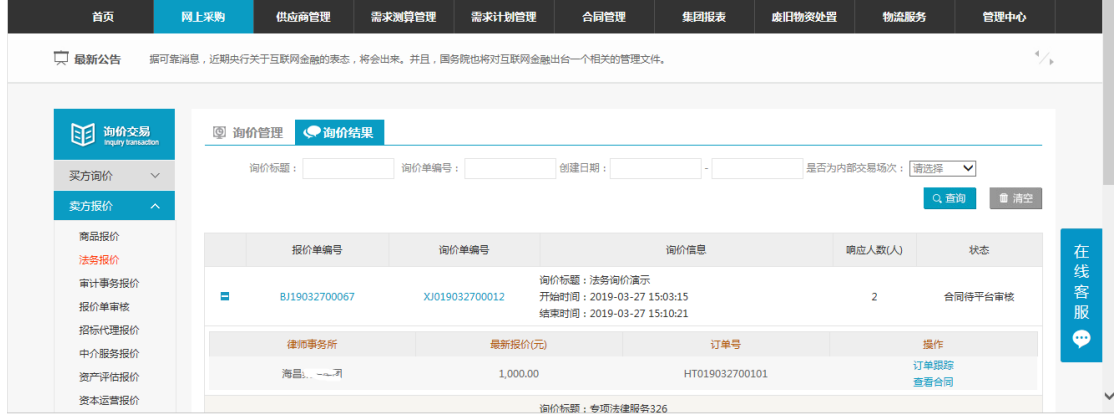

对方确认后待平台审核

| 首页                                                                                        | 网上采购                            | 供应商管理          | 需求测算管理<br>需求计划管理                                     | 合同管理                                                                  | 集团报表                  | 废旧物资处置 | 物流服务           | 管理中心                         |             |
|-------------------------------------------------------------------------------------------|---------------------------------|----------------|------------------------------------------------------|-----------------------------------------------------------------------|-----------------------|--------|----------------|------------------------------|-------------|
| <del>ب</del><br>最新公告                                                                      |                                 |                | 据可靠消息,近期央行关于互联网金融的表态,将会出来。并且,国务院也将对互联网金融出台一个相关的管理文件。 |                                                                       |                       |        |                | $\blacktriangleleft$<br>∵.   |             |
| 咀<br>询价交易<br>Inquiry transaction<br>买方询价<br>$\checkmark$<br>卖方报价<br>$\mathbb{A}^{\times}$ | $\circledcirc$<br>询价管理<br>询价标题: | ●询价结果          | 询价单编号:                                               | 创建日期:                                                                 |                       |        | 是否为内部交易场次: 请选择 | $\checkmark$<br>■ 清空<br>Q 查询 |             |
| 商品报价<br>法务报价                                                                              |                                 | 报价单编号          | 询价单编号                                                |                                                                       | 询价信息                  |        | 响应人数(人)        | 状态                           | 在           |
| 审计事务报价<br>报价单审核                                                                           | $\blacksquare$                  | BJ19032700067  | XJ019032700012                                       | 询价标题:法务询价演示<br>开始时间: 2019-03-27 15:03:15<br>结束时间: 2019-03-27 15:10:21 |                       |        | $\overline{2}$ | 合同已审核通过                      | 线<br>客<br>服 |
| 招标代理报价<br>中介服务报价                                                                          |                                 | 律师事务所<br>海昌知识工 | 最新报价(元)<br>1.000,00                                  |                                                                       | 订单号<br>HT019032700101 |        | 操作<br>订单跟踪     |                              | ⋒           |
| 资产评估报价<br>资本运营报价                                                                          |                                 |                |                                                      | 海伦振野·春商注律服务326                                                        |                       |        | 查看合同           |                              |             |

平台审核通过,交易完成

### <span id="page-12-0"></span>3.1.4询价结果**—**提出异议(不申诉)

- 菜单:询价交易—卖方报价—法务报价—询价结果
- 功能描述:询价结果
- ◆ 界面:

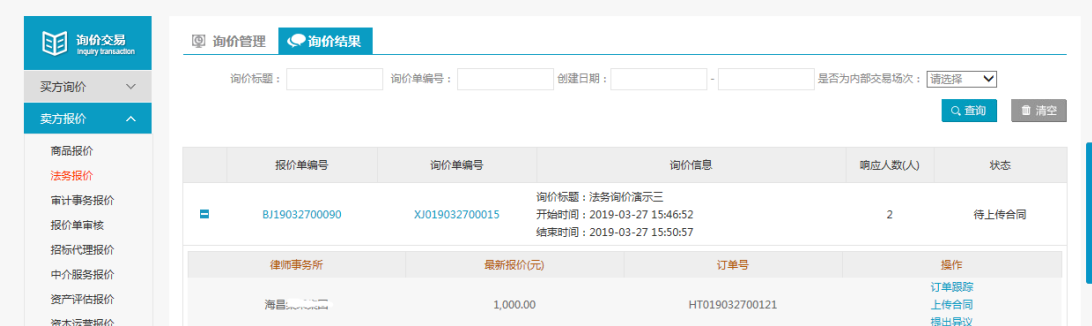

场次结束

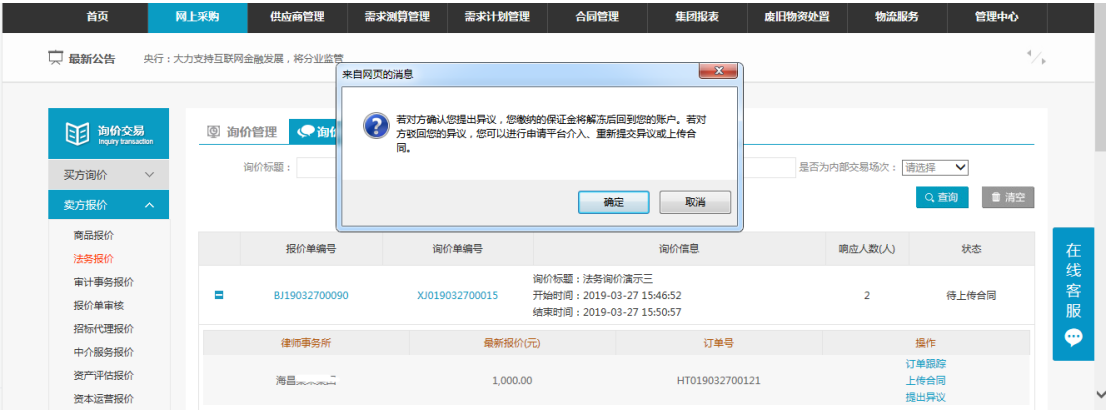

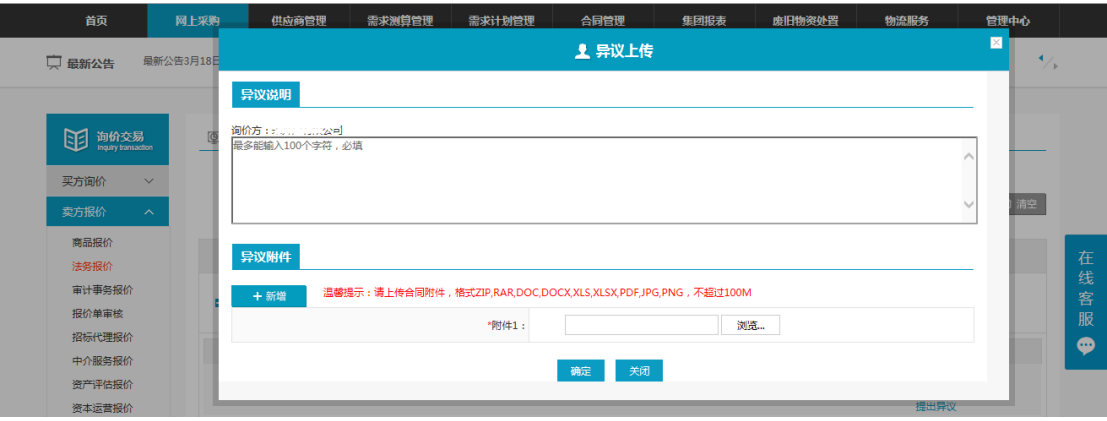

场次成交上传异议

| 困<br>询价交易<br>Inquiry transaction                   | 询价管理<br>$\circledcirc$ | ●询价结果         |                |                                                                        |      |                          |                             |
|----------------------------------------------------|------------------------|---------------|----------------|------------------------------------------------------------------------|------|--------------------------|-----------------------------|
| 买方询价<br>$\checkmark$<br>卖方报价<br>$\curvearrowright$ | 询价标题:                  |               | 询价单编号:         | 创建日期:                                                                  |      | 是否为内部交易场次:请选择            | $\checkmark$<br>■ 清空<br>Q查询 |
| 商品报价<br>法务报价                                       |                        | 报价单编号         | 询价单编号          |                                                                        | 询价信息 | 响应人数(人)                  | 状态                          |
| 审计事务报价<br>报价单审核                                    | Е                      | BJ19032700090 | XJ019032700015 | 询价标题:法务询价演示三<br>开始时间: 2019-03-27 15:46:52<br>结束时间: 2019-03-27 15:50:57 |      | $\overline{2}$           | 异议已上传待对方确认                  |
| 招标代理报价<br>中介服务报价                                   |                        | 律师事务所         | 最新报价(元)        | 订单号<br>HT019032700121                                                  |      | 操作<br>订单跟踪<br>查看异议<br>撤回 |                             |
| 资产评估报价<br>资本运营报价                                   |                        | 海昌宗大会三        | 1,000.00       |                                                                        |      |                          |                             |

上传异议待询价方确认

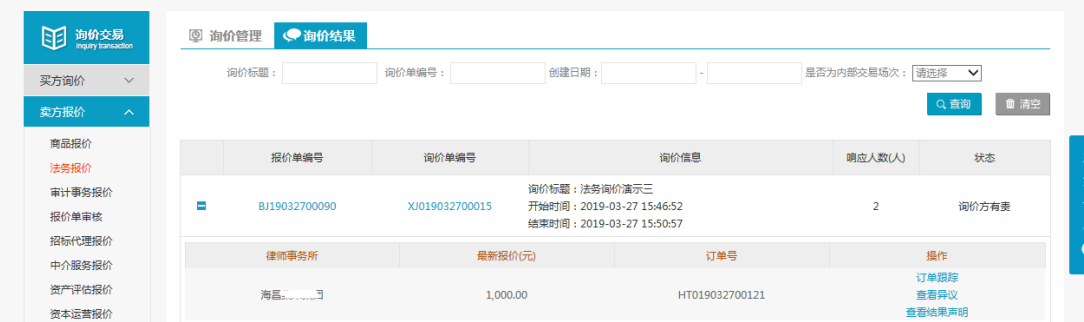

询价方确认异议后状态

- 操作: 1.点击"提出异议",查看提出异议后果,点击确认,提出异议。 2.按照提示信息填写异议说明、上传异议附件。 3.点击"查看异议",查看异议详情,点击"撤销",撤回已提出异议。
- ◆ 说明: 1.提出异议完成后,状态栏显示"异议已上传待对方确认"。 2.询价方确认报价方提出的异议后,状态栏显示"询价方有责"。

#### <span id="page-13-0"></span>3.1.5询价结果**—**提出异议(平台申诉)

- 菜单:询价交易—卖方报价—法务报价—询价结果
- 功能描述:询价结果
- ◆ 界面:

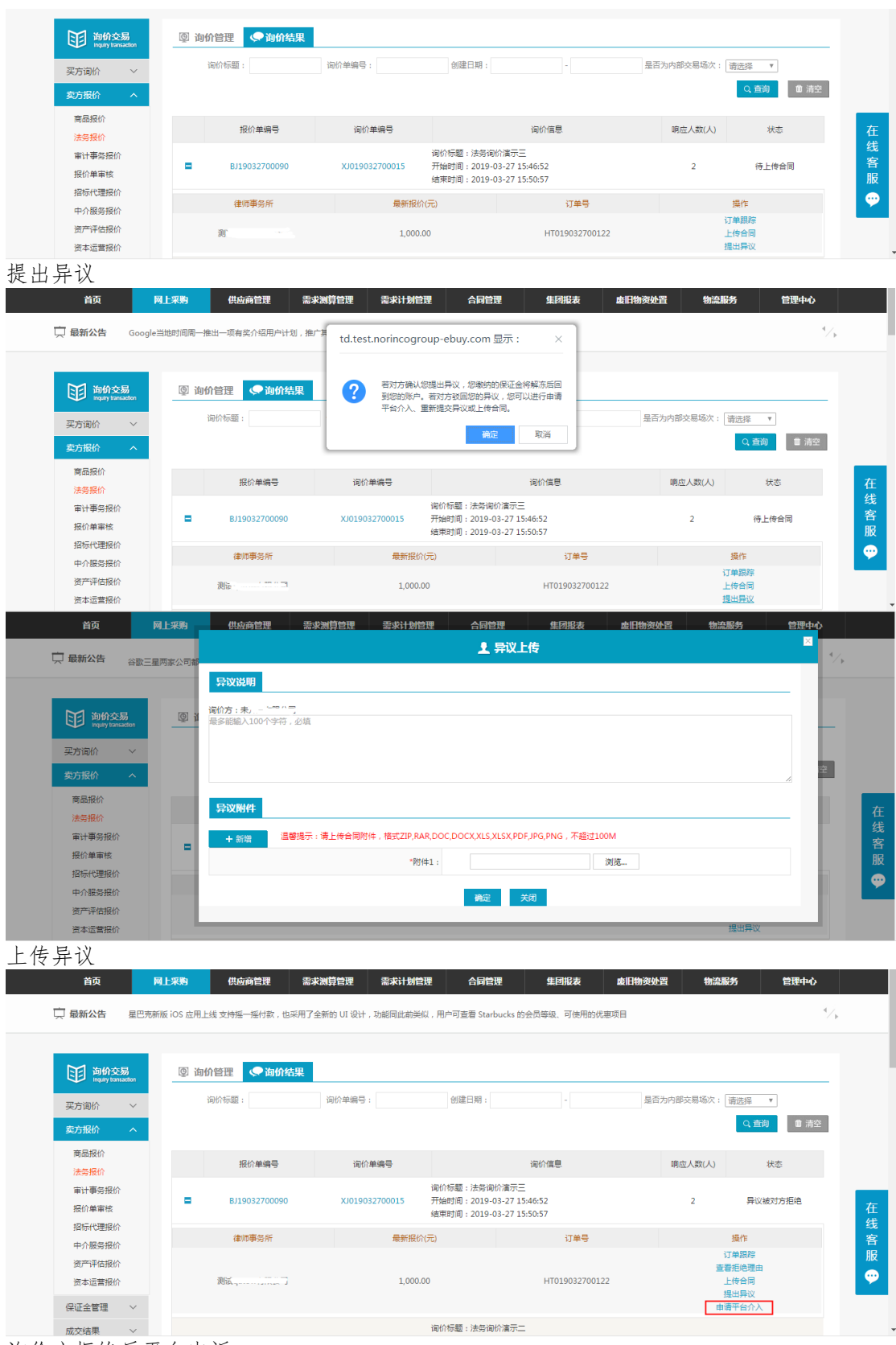

询价方拒绝后平台申诉

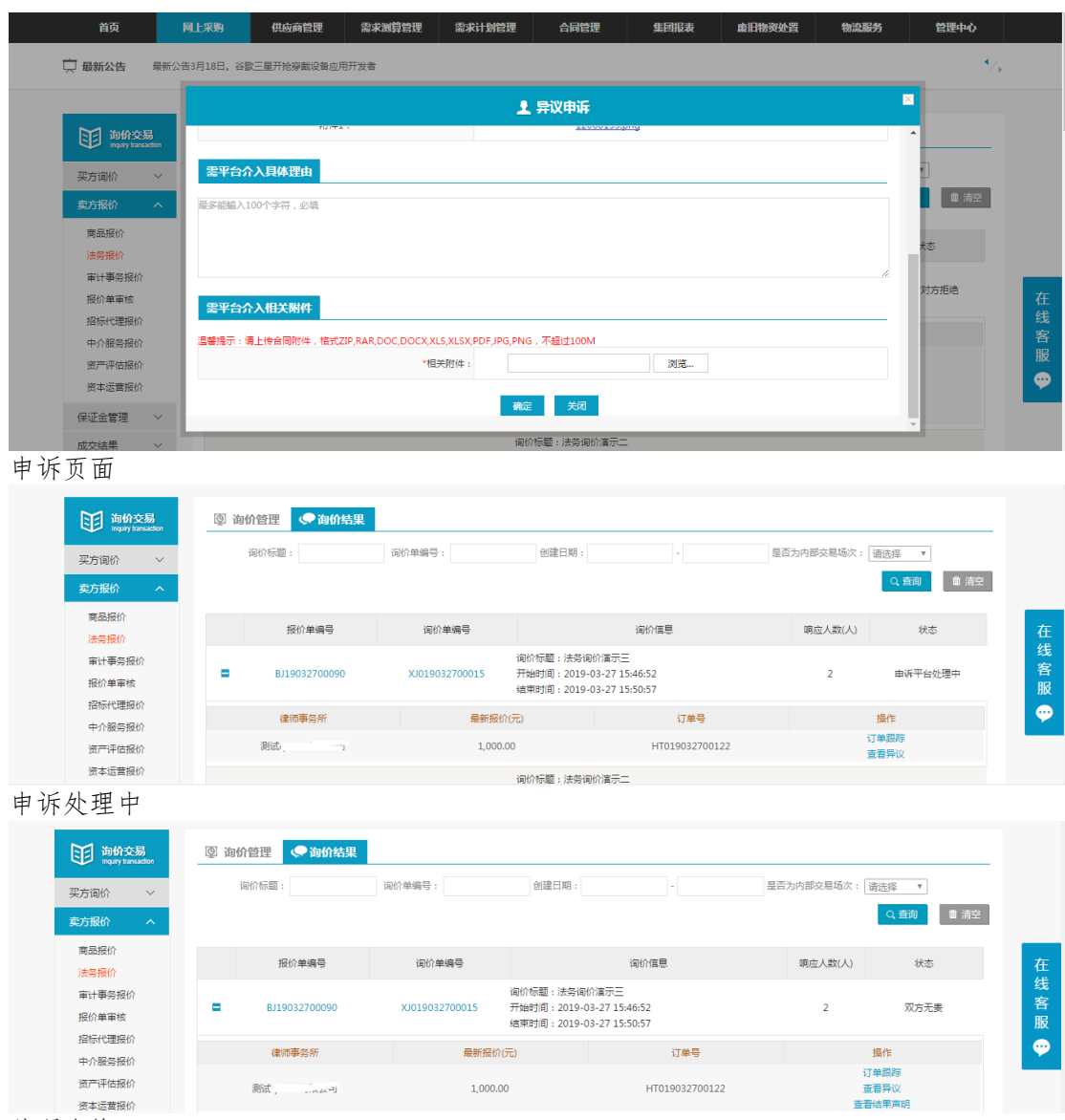

处理完毕

### <span id="page-15-0"></span>3.2成交结果

### <span id="page-15-1"></span>3.2.1销售订单

- 菜单:询价交易—卖方报价—成交结果—销售订单
- 功能描述:查看已成交的订单,可维护物流的详细信息
- ◆ 界面:

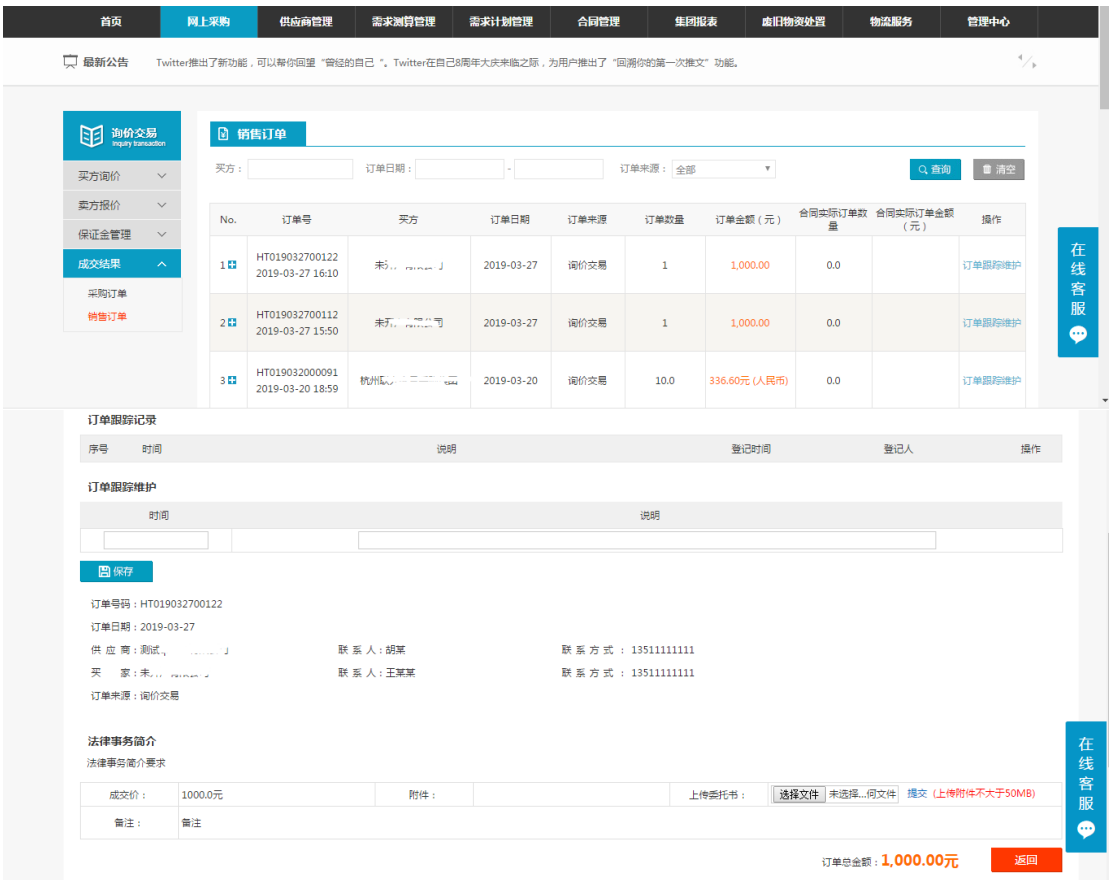

◆ 操作:

1.只有当询价方申请交易后,才会有订单生成,报价方才可在销售订单中查看到订单信 息,否则,销售订单中没有相关信息。

2.【查询】条件:买家、订单日期、订单来源。

3.询价单信息:订单号、买家、订单日期、订单来源、订单数量、订单金额。

4.订单信息:询价标题、询价类别、产品名称、产品标准、型号、规格、数量、单价、 小计、存放地。

5.商品清单:产品名称、产品标准、型号、规格、数量、单价、小计、订单总金额。

6.报价方可点击【返回】,退出当前页面。

7.卖家可维护物流的时间和说明,维护之后点击保存,询价方就可以查看到卖家维护的 相关信息。

8.编辑和删除,对已保存的物流信息可修改删除。

说明:卖家一旦维护了物流信息,买家在采购订单页面就能看到卖家维护的物流信息。